# Quick Installation Guide for iOS devices

The camera supports two modes. One is AP (Access Point) mode (router is not required) which is default mode and the other is Station mode (router is required).

\* If the App is already installed, please go to Step 2).

1. AP mode: You must start from this mode for the first time installation of your camera.

- 1) Download and Install the App (JASBOOM) in "App Store". \* Do not open the App. Please just quit "App Store" and Go to Main screen.
- 2) Connect power to the camera and wait until you hear voice prompt. You will hear "System is starting" --> "System setup is completed" --> "Access Point establishing" --> "Access Point established".
- 3) Go to Settings of your smartphone or tablet --> open Wi-Fi list --> connect to the camera's hotspot (MV and device ID number such as MV12345678. The ID number is affixed on the camera) (figure 1). Once it is connected, please go back to Main screen.
- 4) Start the App (JASBOOM) on Main screen --> select Your Area (USA, Canada if you live in this area) \*\* If you already installed a camera and this is your second camera using the same App, please skip Steps 4) & 5) and go to Step 6) \*\*
- 5) Select Add Manually (figure 2) --> select Lan Search --> select Add device. Go to Step 7).
- 6) Start the App (JASBOOM) on Main screen --> tap + on top right position -->select Add networked device --> select LAN search --> tick the ID number --> select Add device
- 7) Once the connection is successful, a screen will be shown (figure 3). Now you can watch live video.
- \* Some functions are not supported by AP mode. Please use Station mode for full functions.

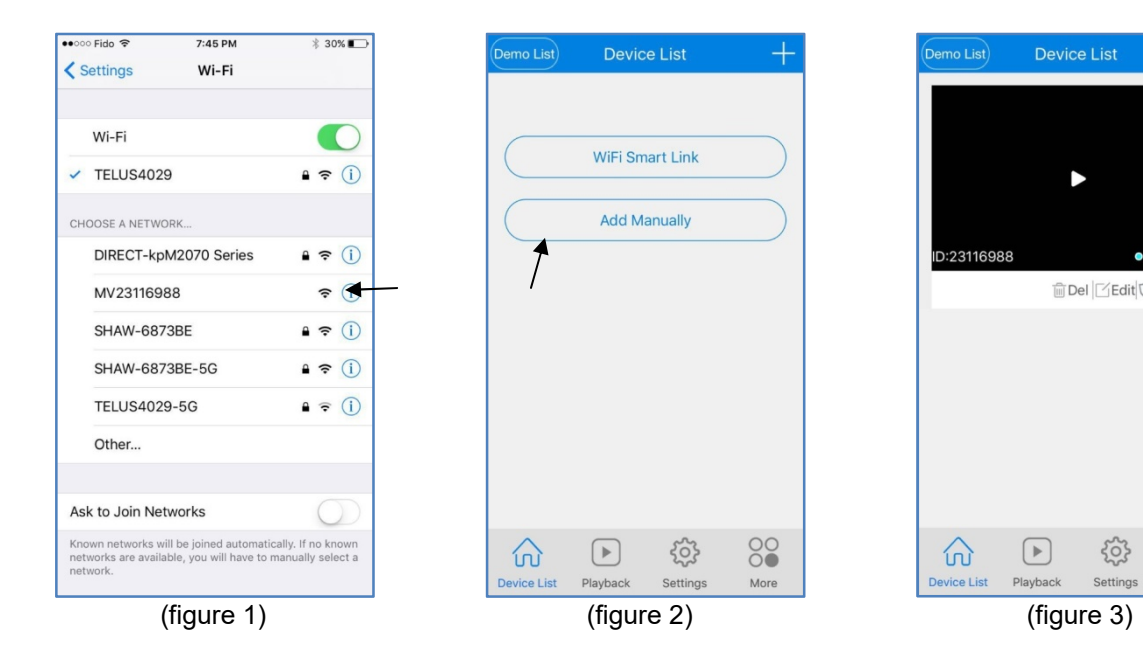

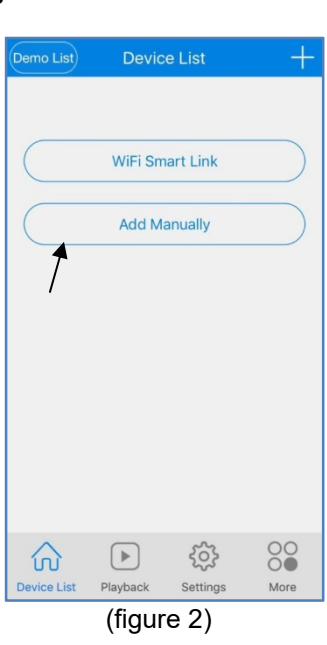

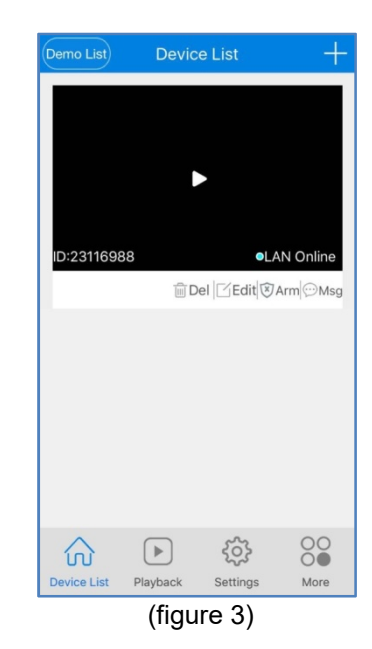

1

## 2. Station mode: Router is required. Make sure your router is working well.

- 1) Make sure you are on AP mode and can watch live video (figure 3). And your Wi-Fi setting should be AP hotspot (such as MV12345678).
- 2) Select Settings on bottom of the screen and choose a device (ID number of the camera) from the list (figure 4).
- 3) Select Network settings. You will see AP mode is ticked (figure 5). Tick Station mode. Now you will see the list of local Wi-Fi devices (figure 6).
- 4) Select the name of your router (you must select 2.4GHz if it shows 2.4GHz and 5GHz for dual band router) --> enter Wi-Fi password of your router --> press Confirm button (this button could be hidden under keypad).
- 5) You will see "Network configuration is successful" message. Please select OK and wait until you hear voice prompt. (selected router will be automatically connected).
- 6) You will hear "Wi-Fi connecting" --> "Wi-Fi connected". Tap Device List.
- 7) Once the connection is successful, a screen will be shown (figure 3). Now you can watch live video.

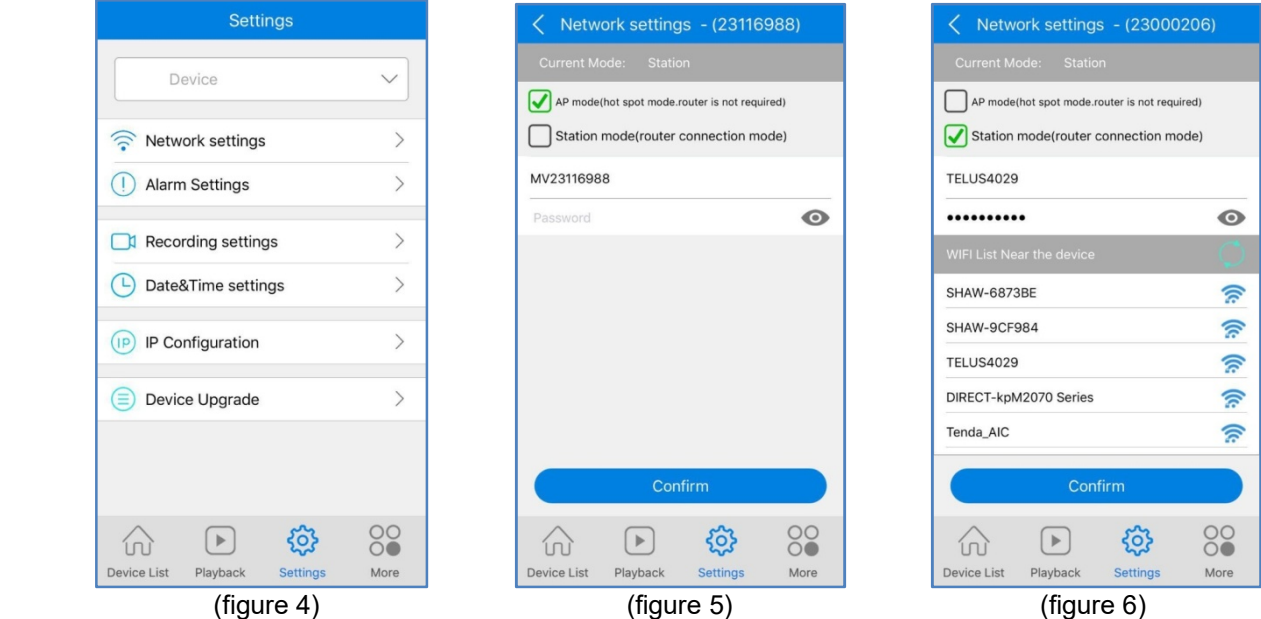

### 3. How to change Station mode to AP mode?

- 1) Make sure you are on Station mode and can watch live video (figure 3).
- 2) Select Settings on bottom of the screen and choose a device (ID number of the camera) from the list (figure 4).
- 3) Select Network settings. You will see Station mode is ticked (figure 6). Tick AP mode and leave blank on password (no password) (figure 5).
- 4) Press Confirm button (this button could be hidden under keypad).
- 5) You will see "Network configuration is successful" message. Please select OK. Now please go to Settings of your smartphone or tablet --> open Wi-Fi list --> connect to the camera's hotspot (MV and device ID number such as MV12345678) (figure 1). Please go back to the App. (you may need to start the App on the Main screen).

6) You will hear "Access Point establishing" --> "Access Point established". Tap Device List.

7) Once the connection is successful, a screen will be shown (figure 3). Now you can watch live video.

## 4. How to restore to factory's default setting?

Make sure that power is connected. Press Reset button of the camera for more than 5 seconds. You will hear "Restore factory's default setting" --> "Access Point establishing" --> "Access Point established".

#### You can download the User's Manual from the following website:

www.macrocam.ca www.macrocamusa.com

Disclaimer:

There are many factors related to unsatisfied operations of the camera such as different wired/wireless network environments, different network companies, different performance and reliability of connected network and Micro SD cards, etc. So this camera is subject to errors and omissions and does not guarantee the consistency or accuracy of videos, photos and recordings acquired from the camera.

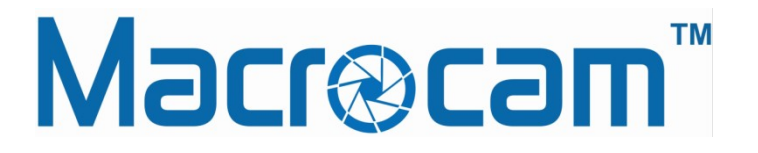